#### 邮箱服务

学校为在册师生员工提供免费个人邮箱服务,在册师生均可申请一个域名为 @whut.edu.cn 的个人邮箱。

邮箱申请:登录智慧理工大,办事大厅/网络信息中心/个人自助邮箱申请,按要求填写 申请表单提交即可。

邮箱使用:申请成功后,可以通过智慧理工大单点登录,也可以通过邮件系统网址 https://mail.whut.edu.cn 输入邮箱账号、密码登录,进行邮件收发。

#### 温馨提示:

(1)每人只能申请一个个人邮箱,邮箱用户名和密码由申请人自行设定。邮箱用户名 尽量使用姓名拼音或英文名等有意义的名称,便于以后使用方便。

(2)申请邮箱时,系统会自动生成一个以校园卡卡号为名称的邮箱账号(此账号用于 与智慧理工大进行身份绑定),和一个自行命名(别名)的邮箱账号,两个名称指向同一个 邮箱。申请成功后,用户可以登录邮件系统,在"设置/邮箱设置/账号与邮箱中心"修改默 认发件邮箱。

#### 目录

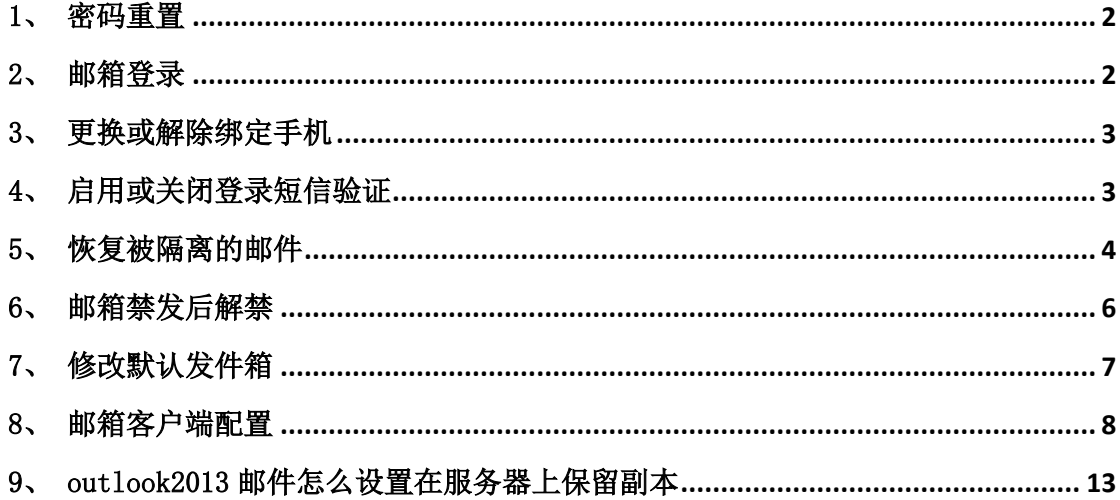

#### <span id="page-1-0"></span>1、 密码重置

邮箱密码是用户在注册邮箱时自行设置的登录密码,如果忘记了密码,可以通过以下方 式重置

(1)用户自行重置

如果邮箱账号与手机进行了绑定(通过智慧理工大自助申请的邮箱,在注册邮箱时都自 动进行了绑定,部分老邮箱没有绑定),可以通过 mail.whut.edu.cn 登录页面的"忘记密 码"功能,自行重置密码。

(2)工作人员重置

未绑定手机或绑定的手机号不正确的用户,重置密码可以通过以下方法办理:

方法一、上班时间本人携带有效证件(校园卡、身份证、学生证或工作证均可)到网络 中心现场办理,马房山校区鉴湖艾特楼 1908(87651975),余家头校区港口大楼对面计 算机学院实验中心 2 楼(86548310)。

方法二、将邮箱所有人的校园卡(或身份证)拍照与邮箱账号名、手机号码等信息发送 邮件至 noc@whut.edu.cn,工作人员核实信息办理后回复邮件。

※邮箱涉及到每个用户的隐私,必须核实用户的身份和用户授权代理人身份后,工作人 员才能对用户的密码进行重置操作。

#### <span id="page-1-1"></span>2、 邮箱登录

邮件系统目前支持三种登录方式

- (1) 智慧理工大单点登录:绑定了身份的邮箱(通过智慧理工大自助申请的邮箱)可 以直接从智慧理工的"学校邮箱"单点登录到邮箱。
- (2) Web 页面登录:直接通过 mail.whut.edu.cn 输入账号、密码登录
- (3) 客户端登录:邮箱支持 Outlook、foxmail 等客户端软件,通过配置后,即可通客 户端完成邮件的管理。

## <span id="page-2-0"></span>、 更换或解除绑定手机

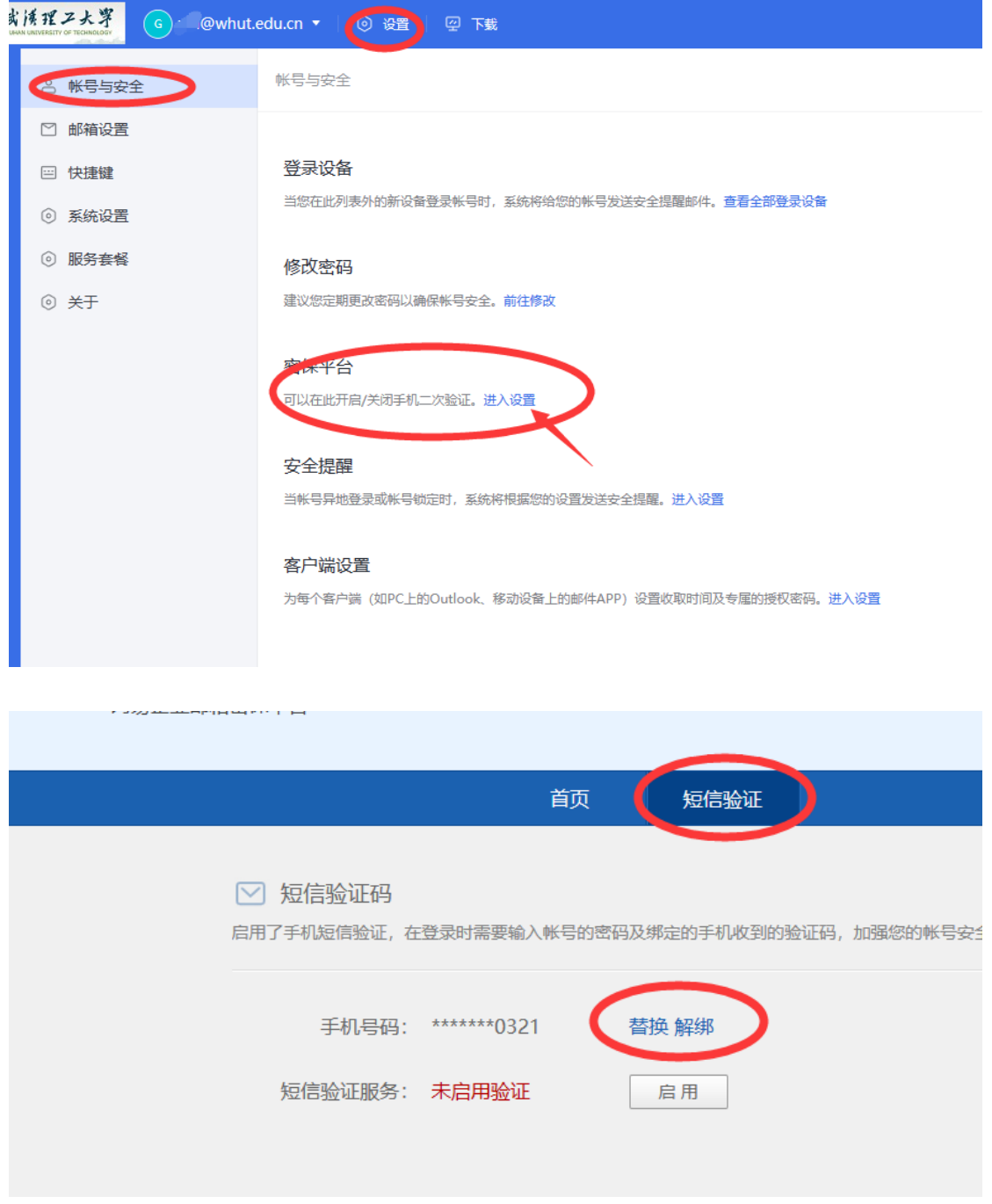

## <span id="page-2-1"></span>、 启用或关闭登录短信验证

邮箱登录短信验证功能启用后,每次通过 Web 登录邮箱时,需要输入手机收到的短信验 证码,才能登录,是防止邮箱被盗的一种安全措施,用户可以根据需要自行决定是否启 用。

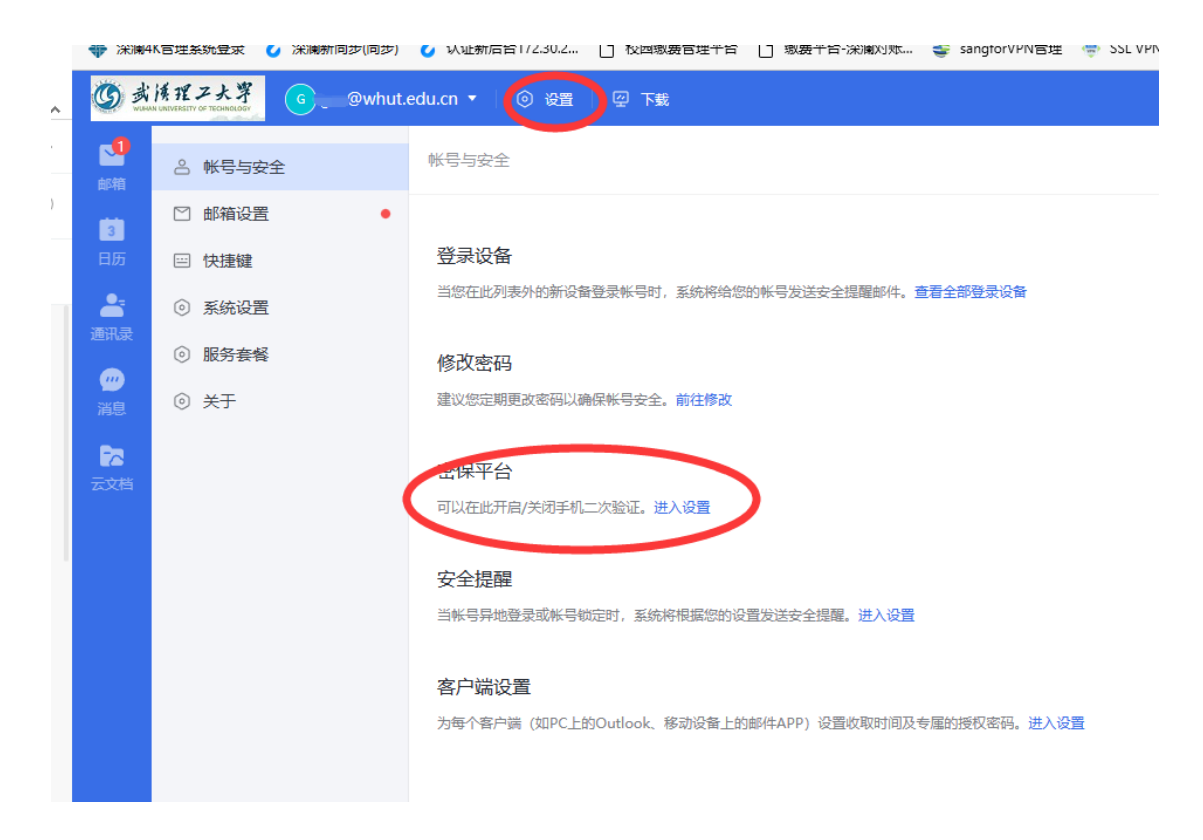

登录邮箱,在设置---密保平台中按操作提示设置"启用"和"关闭"短信验证功能。

## <span id="page-3-0"></span>5、 恢复被隔离的邮件

邮件系统对收到的邮件会判断是否为垃圾邮件、广告邮件或钓鱼邮件,如果邮件被系统 反垃圾系统判定为垃圾邮件,在返回退信通知发件方的同时,系统将邮件放置于"被隔 离"区域,如您有需要查阅这些邮件,请将邮件选中并点击"转移",转移后的邮件您可 以从收件箱找到。

(1)自助查询邮件

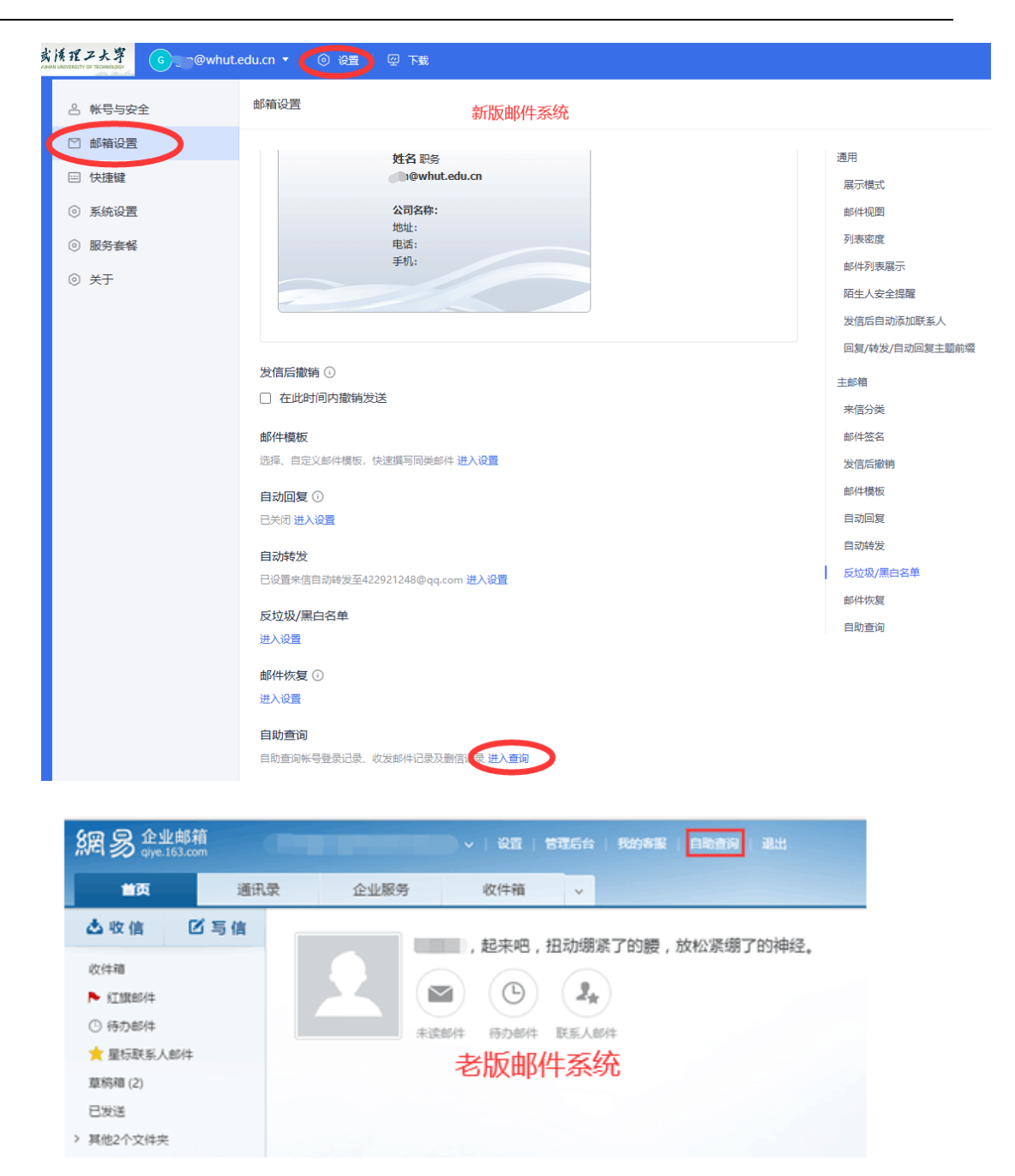

(2)收信查询,查看是否被隔离,如果被隔离,将其恢复到收件箱。

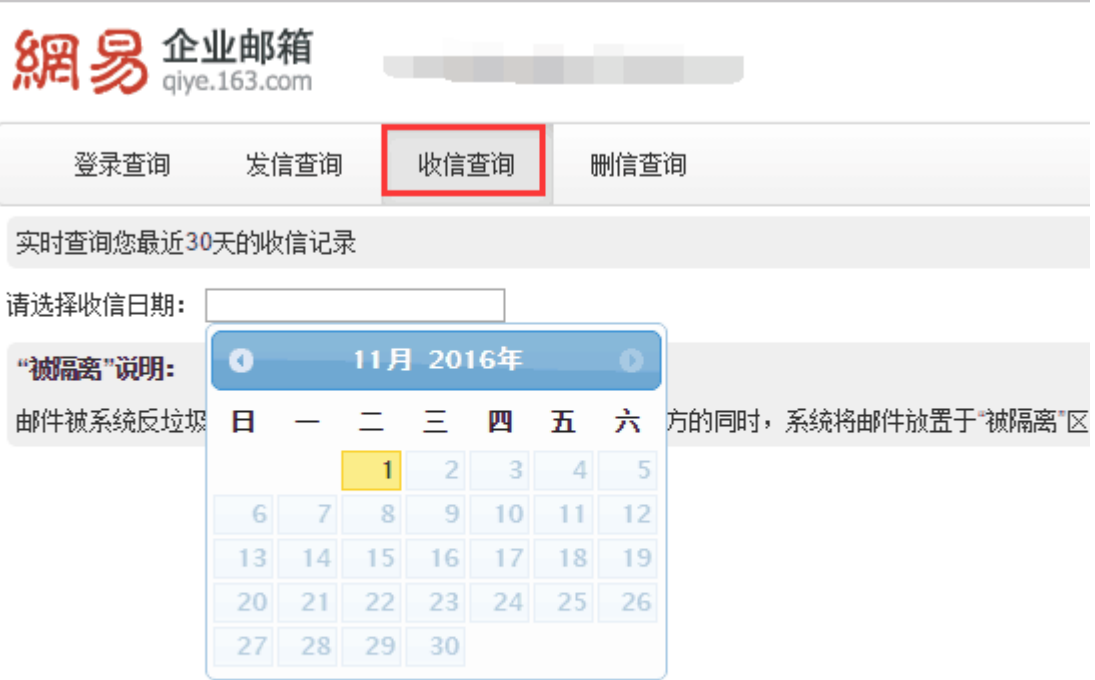

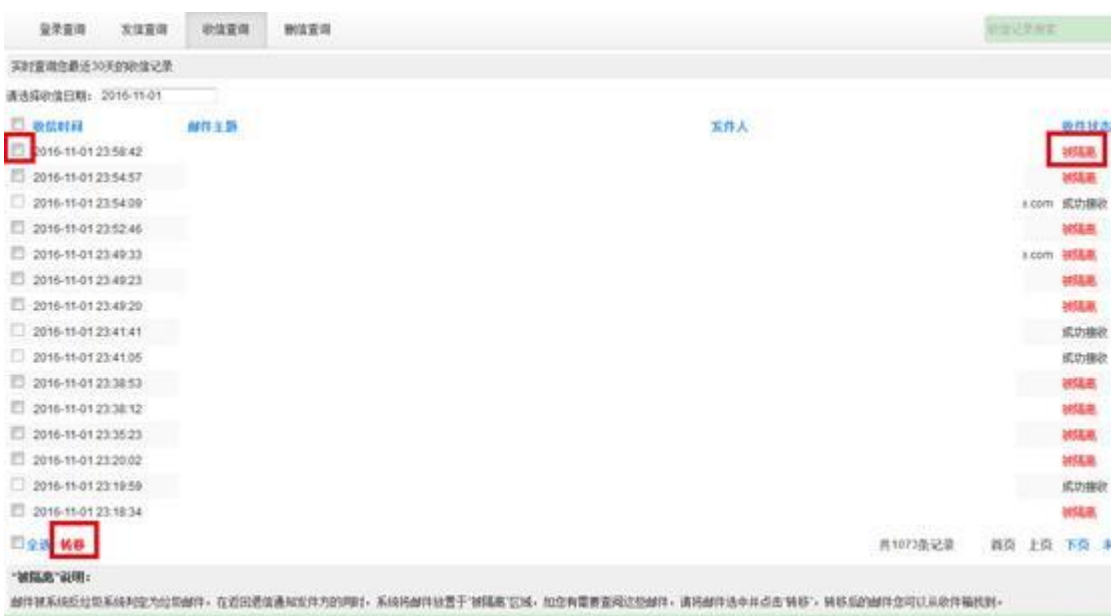

## <span id="page-5-0"></span>、 邮箱禁发后解禁

## 常见问题解答<br>**网络信息中心**

邮件系统会对邮箱登录和发送邮件进行判断,如果被判断为异常,邮箱存在被盗的风险, 系统会禁用邮箱的发信功能,邮箱被禁发后只能收邮件不能发送邮件。

用户发现邮箱被禁发后,首先需要尽快重置邮箱密码,然后联系网络中心解禁。将邮箱 所有人的校园卡(或身份证)拍照与邮箱账号名、手机号码等信息发送邮件至 noc@whut.edu.cn,工作人员核实信息办理后回复邮件。

### <span id="page-6-0"></span>7、 修改默认发件箱

通过智慧理工大申请邮箱时,系统会自动生成一个以校园卡卡号为名称的邮箱账号(此 账号用于与智慧理工大进行身份绑定),和一个自行命名(别名)的邮箱账号,两个名称 指向同一个邮箱。申请成功后,用户可以登录邮件系统,在"设置/邮箱设置/账号与邮 箱中心"修改默认发件邮箱。

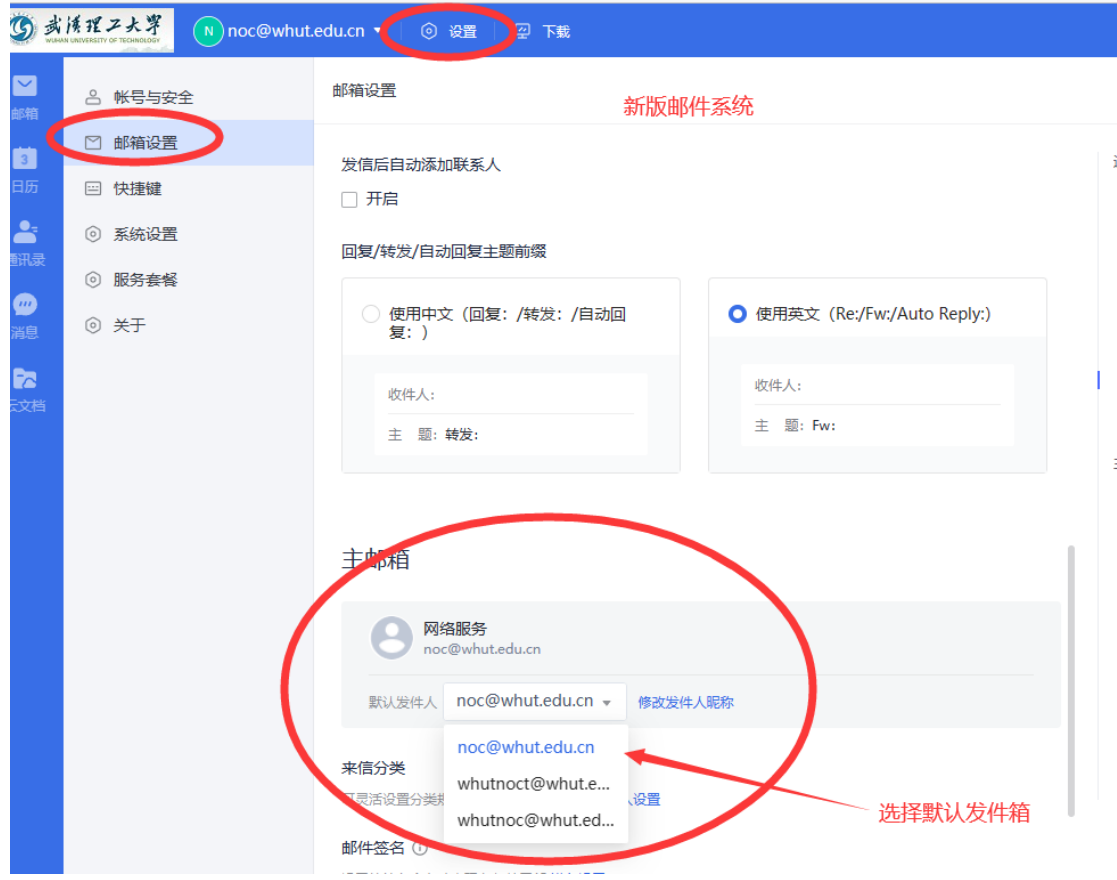

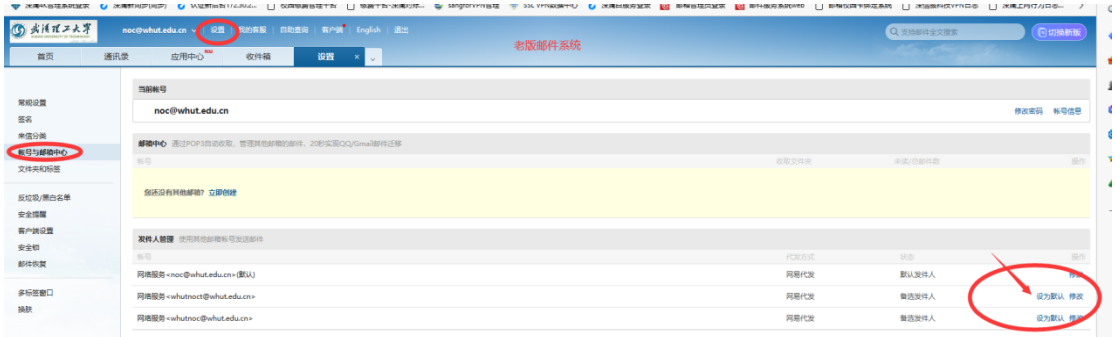

#### <span id="page-7-0"></span>8、 邮箱客户端配置

访问邮件系统网页: mail.whut.edu.cn, 在页面右上方下载"客户端配置"文档, 参照 操作。

(1)部分 **MAC** 设备配置客户端时会出现证书报错弹窗,可以选择忽略弹窗,不影响 使用。也可以将接收邮件服务器设置为:pophz.qiye.163.com,发送邮件服务器设为: smtphz.qiye.163.com,可以避免证书报错。

(2)**Windows** 系统 邮件客户端设置

第一步: 启动 Win10 邮件客户端, 选择左侧"账户", 点击右侧"添加账户"(首次配置或 添加邮箱账号分别如下图)。

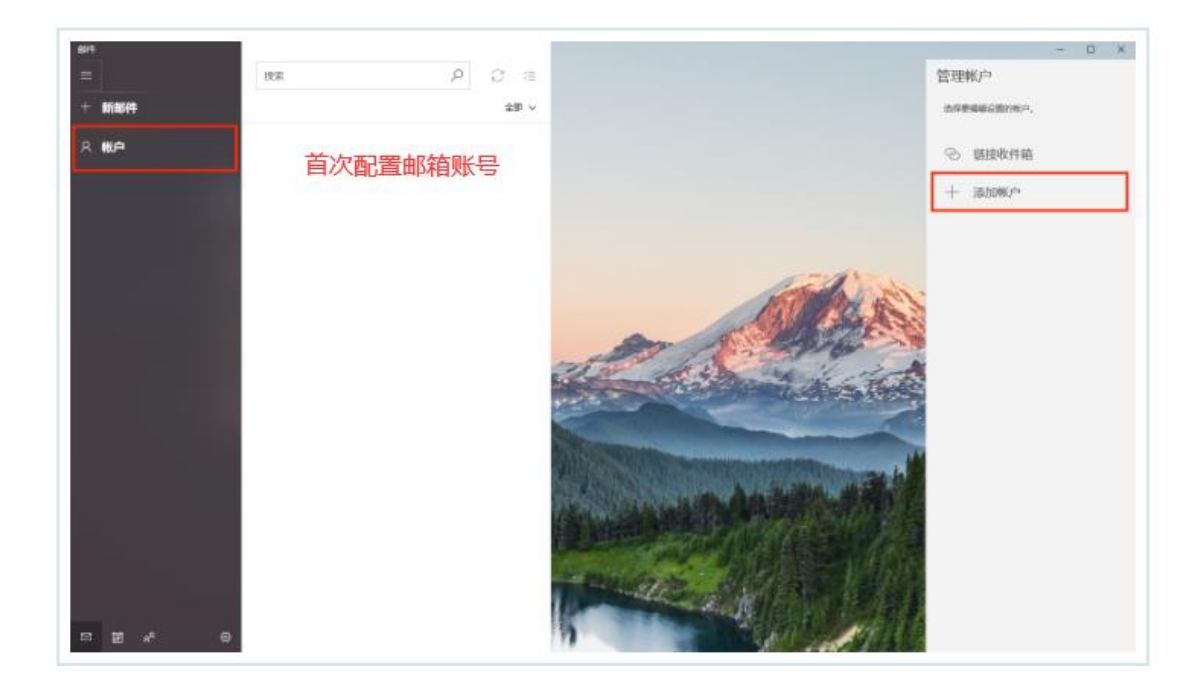

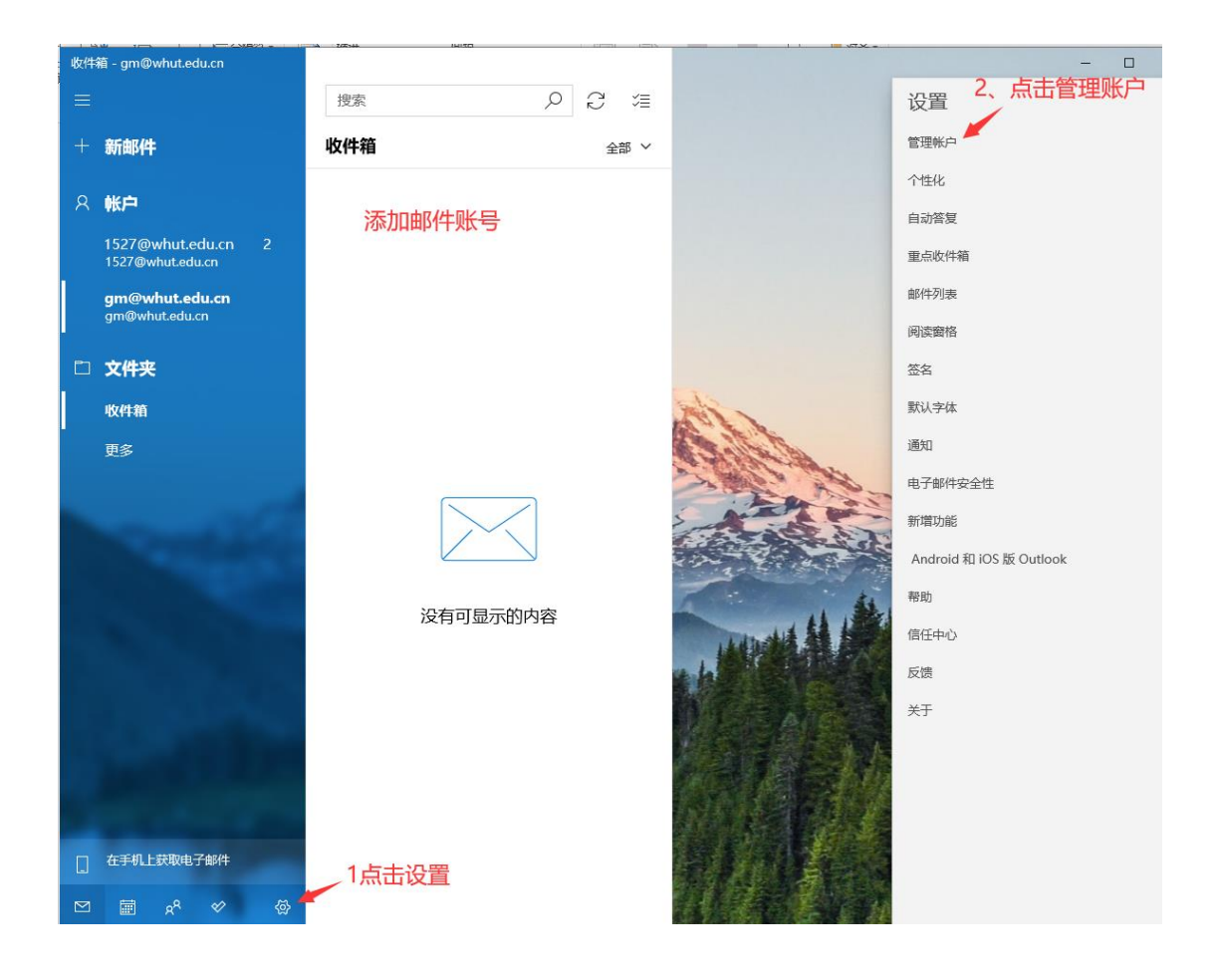

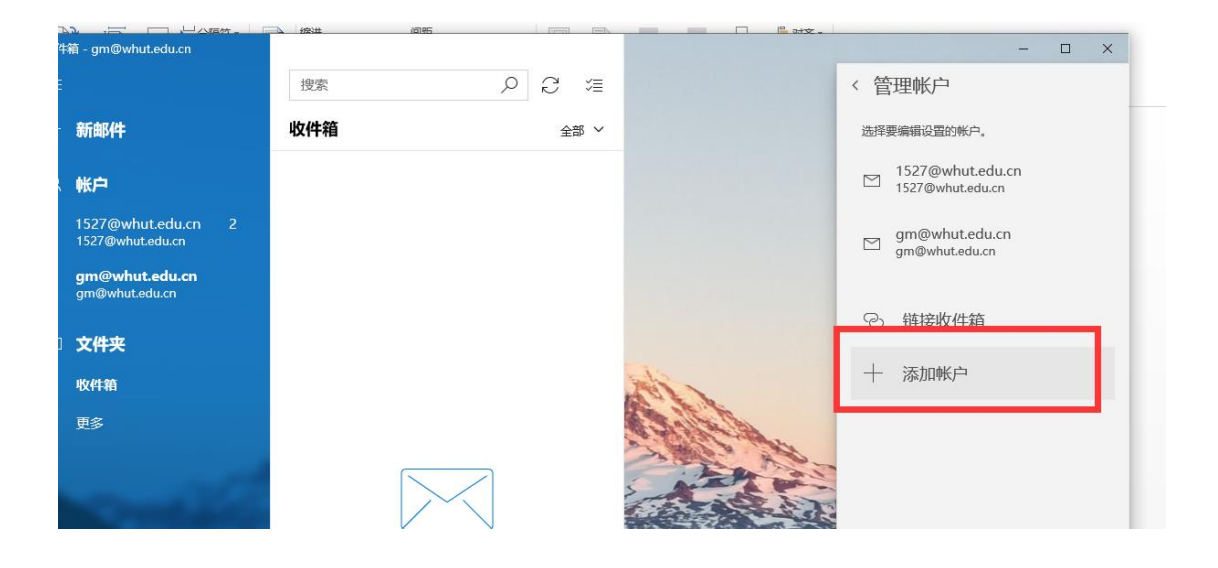

第二步:选择"高级设置"。

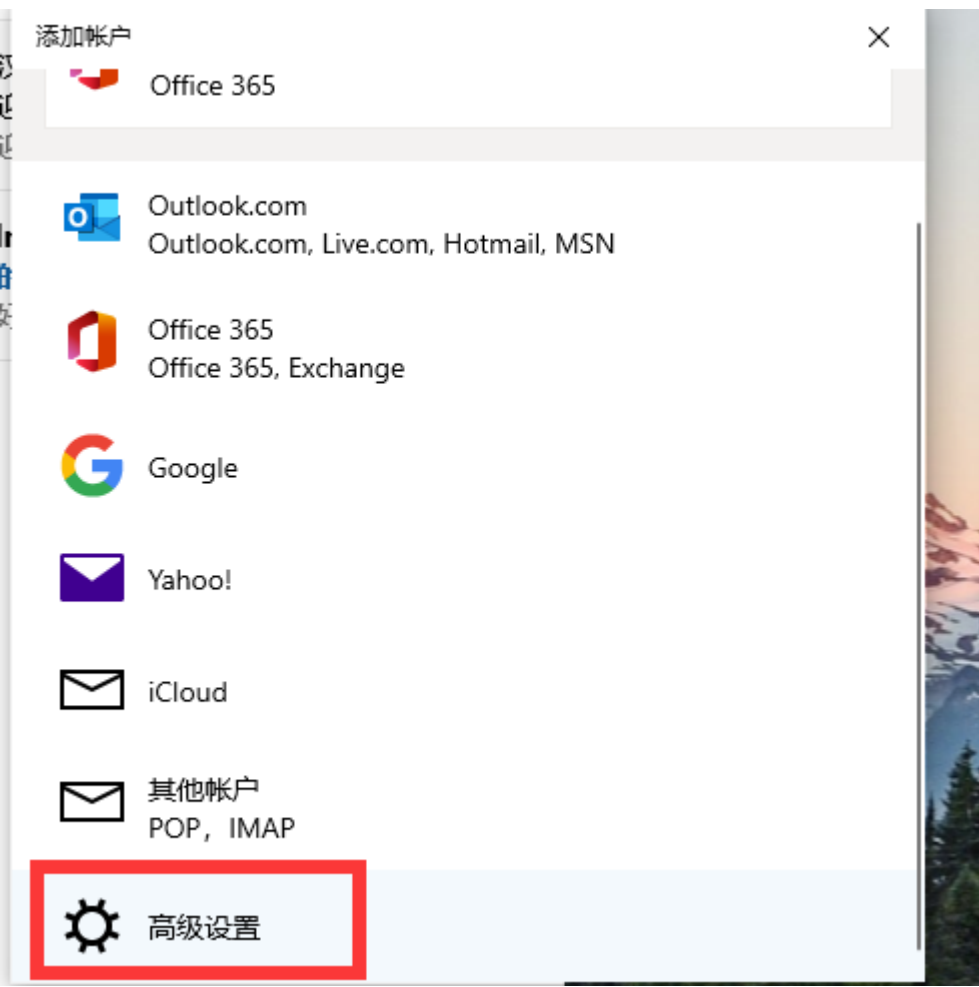

第三步:选择"internet 电子邮件"。

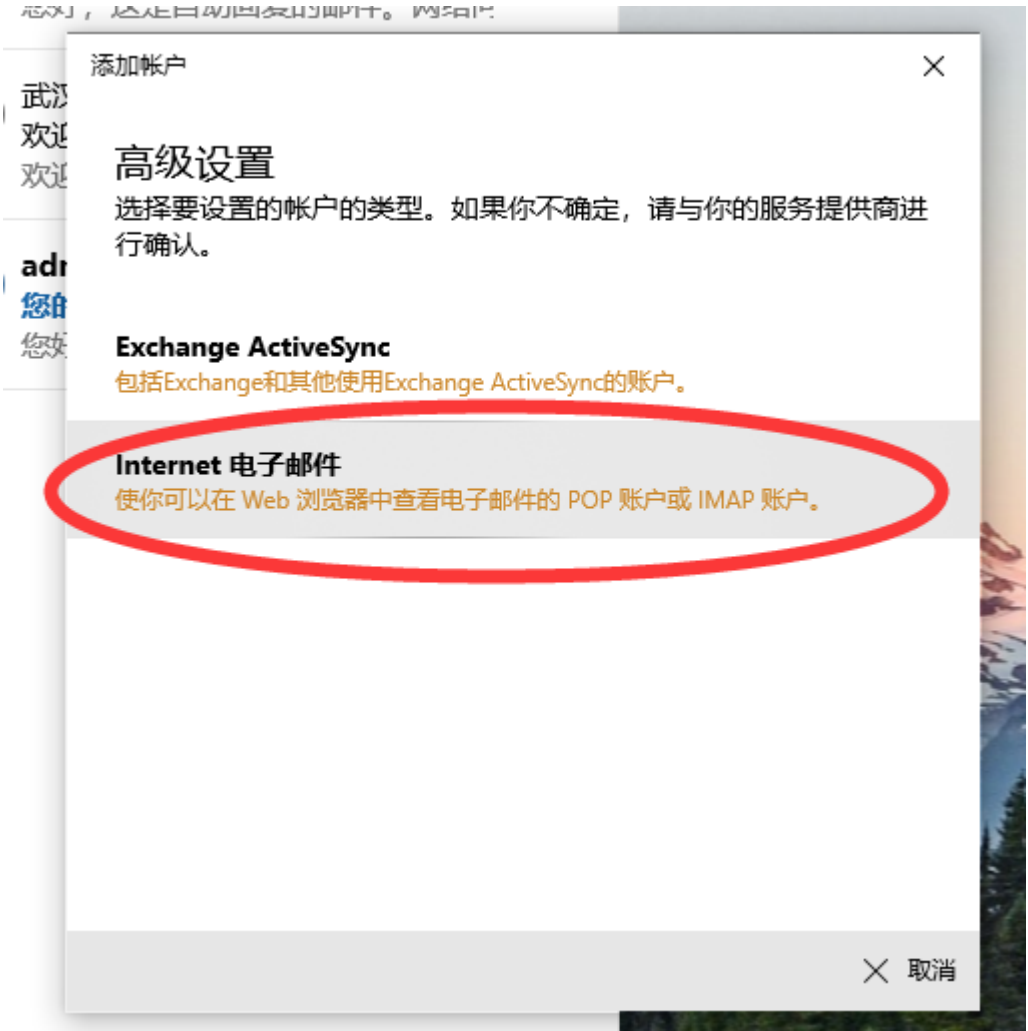

第四步:输入电子邮件地址、用户名、密码等选项。

账户类型选择 **POP3** 或 **IMAP4** 都可以;

输入传入电子邮件服务器: **pophz.qiye.163.com**;

传出(**SMTP**)电子邮件服务器: **smtphz.qiye.163.com** ;

勾选 **SSL** 加密设置,邮件收发更安全。

配置完成点击登录完成账号添加,即可进行邮件收发。

常见问题解答 网络信息中心 添加帐户  $\times$ Internet 电子邮件帐户 填入完整的邮箱账号 电子邮件地址 cin@whut.edu.cn 填入完整的邮箱账号 用户名 n@whut.edu.cn 示例: kevinc、kevinc@contoso.com、domain\kevinc 填入邮箱登录密码 密码 ......... 填入完整的邮箱账号 帐户名 n@whut.edu.cn 使用此名称发送你的邮件 j۱. 传入电子邮件服务器 pophz.qiye.163.com  $\times$ 此处选POP3或IMAP4皆可 帐户类型 IMAP4 传出(SMTP)电子邮件服务器 smtphz.qiye.163.com √ 传出服务器要求进行身份验证 发送电子邮件时使用同一用户名和密码 需要用于传入电子邮件的 SSL 需要用于传出电子邮件的 SSL

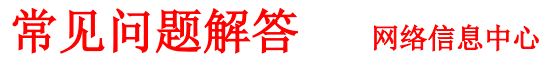

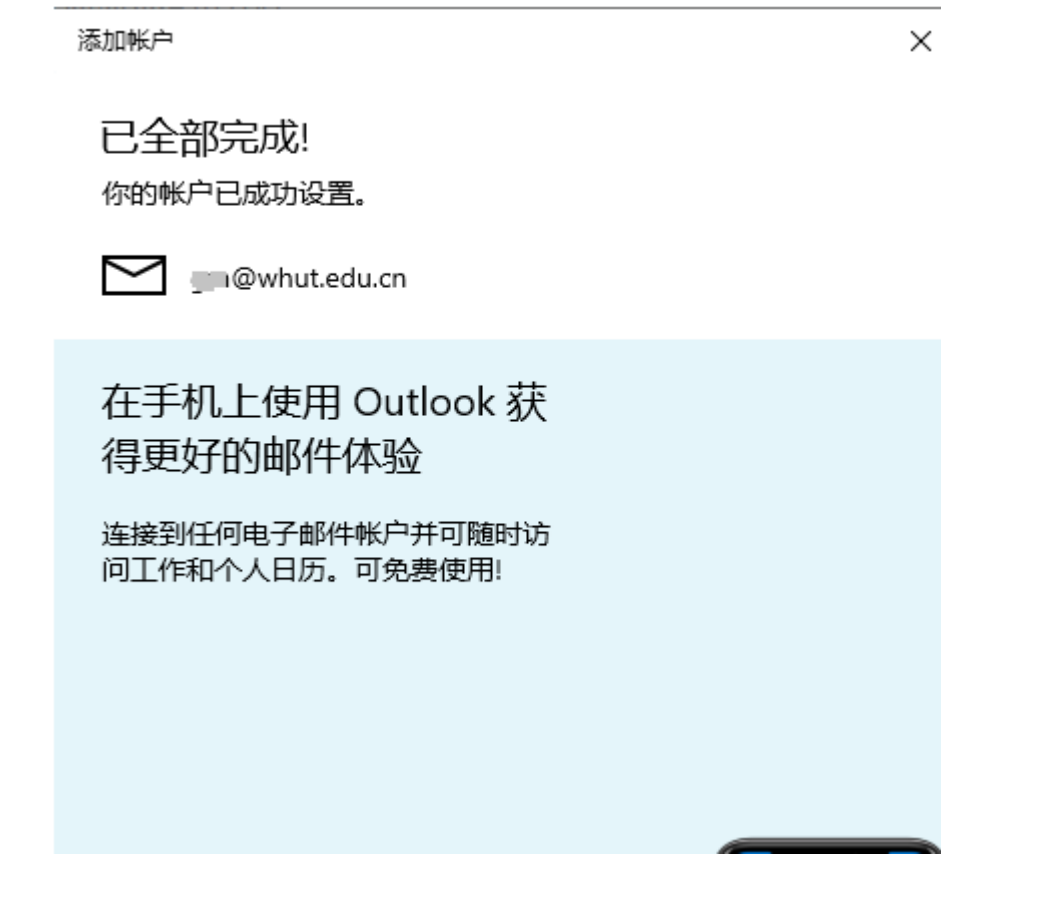

## <span id="page-12-0"></span>9、 outlook2013 邮件怎么设置在服务器上保留副本

outlook2013 是一款可以用来收发和管理邮件的工具,当我们将在线邮箱邮件下载到本 电脑中之后就会删除在线邮箱中的邮件,但是有时候许多人都会将同样的文件备份到不 同地方,以备不时之需, 所以我们只要对 outlook 2013 设置一下就能让它在服务器保留 副本,可以让在线邮箱和本机计算机都拥有相同邮件了,下面给大家带来 outlook2013 邮件设置在服务器上保留副本的步骤。

具体方法如下:

1、依次点击【文件】----【信息】----【帐户设置】;

常见问题解答 **网络信息中心** 

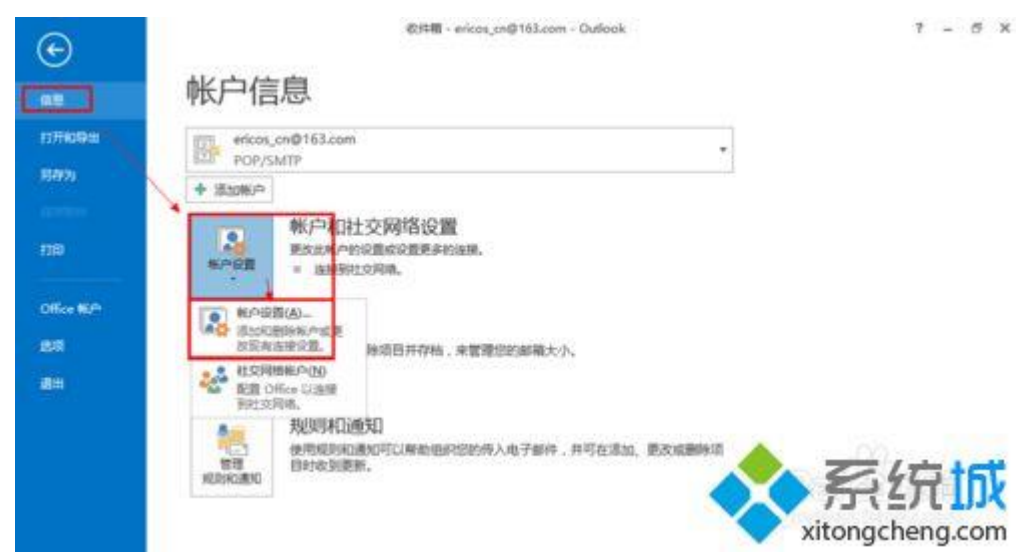

、进入账户设置点击【更改】;

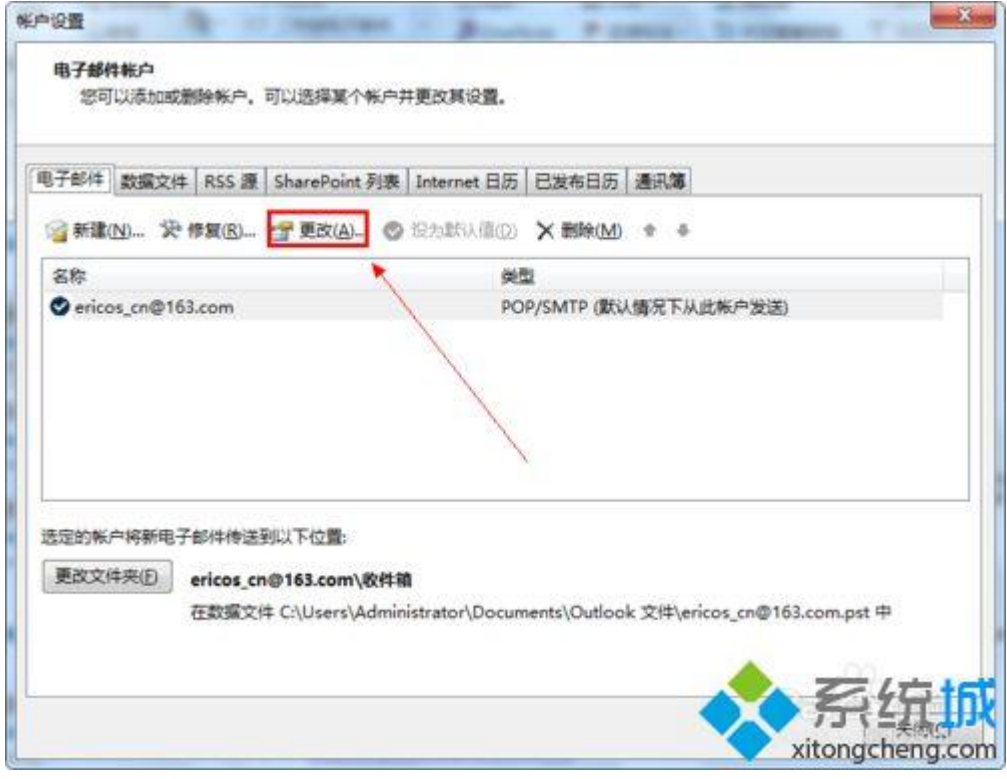

、进入【POP 和 IMAP 设置】-----【其他设置】----【高级】;

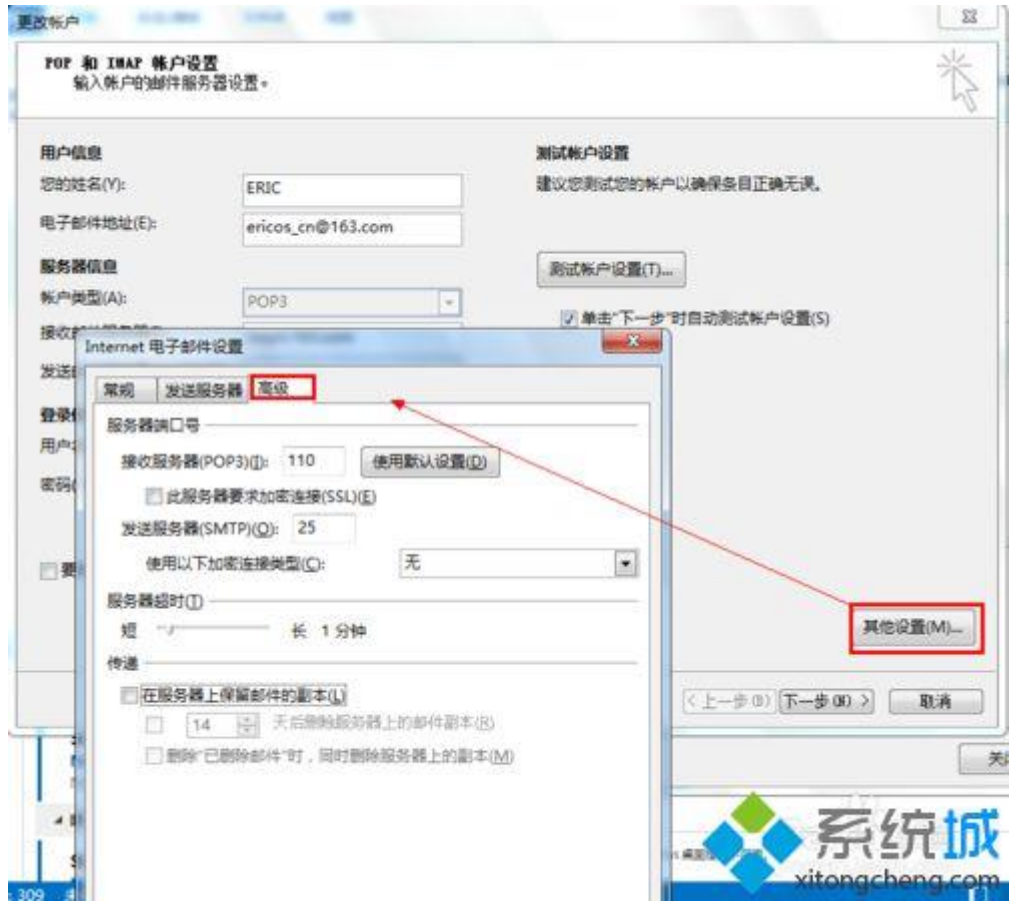

、设置在服务器上保留副本。

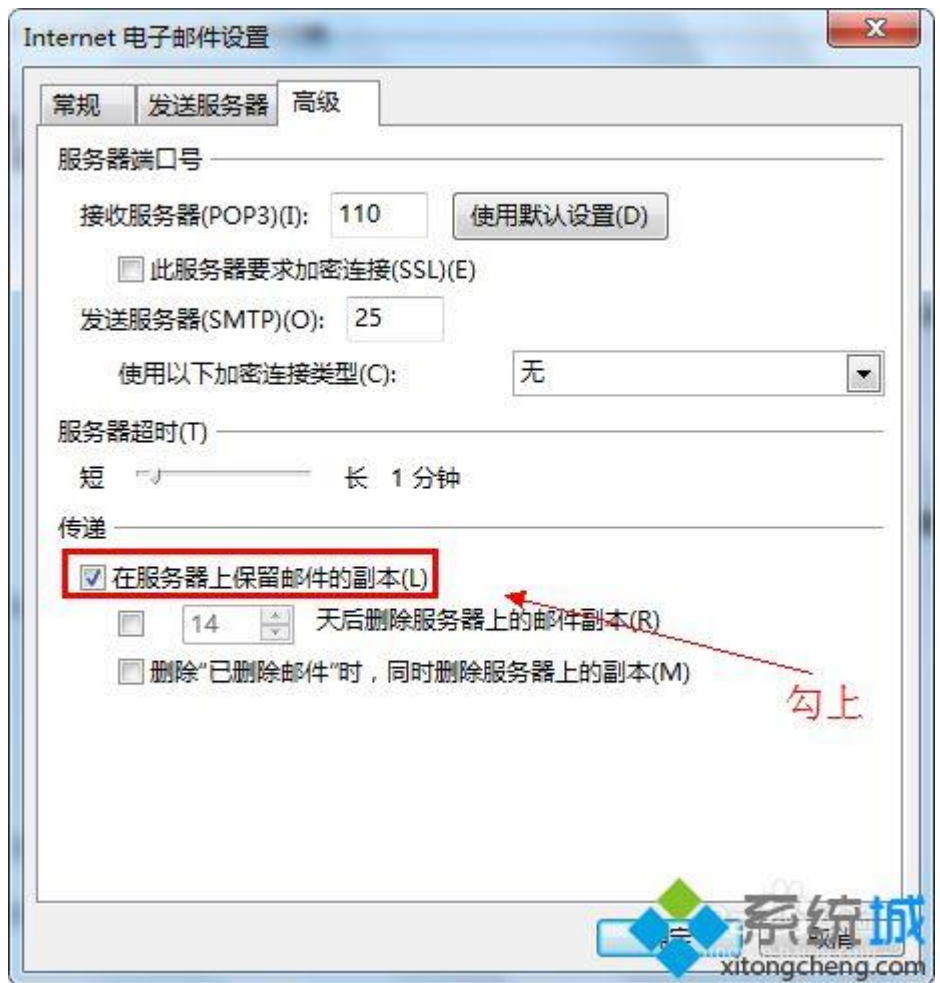

5、在服务器上保留副本有三种模式。

模式 1: 在没有勾选【XX 天后删除服务器上的邮件副本】和【删除"已删除邮件"时, 同时删除服务器上的副本】。这样只要是发到邮箱里的邮件都在服务器上保留一份。

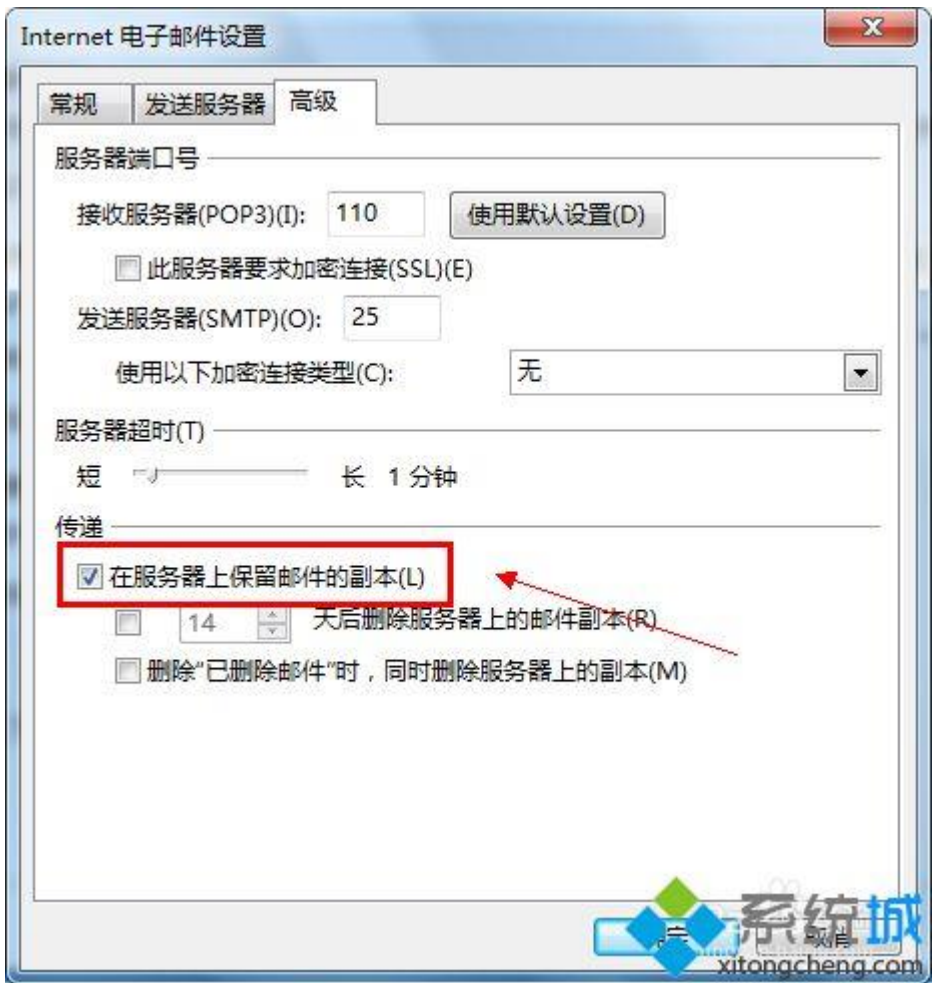

模式 2: 在勾选【XX 天后删除服务器上的邮件副本】而没有勾选【删除"已删除邮件" 时,同时删除服务器上的副本】时。这样只要 OUTLOOK 2013 把邮件从服务器由下来设 定好多天后就会删除。

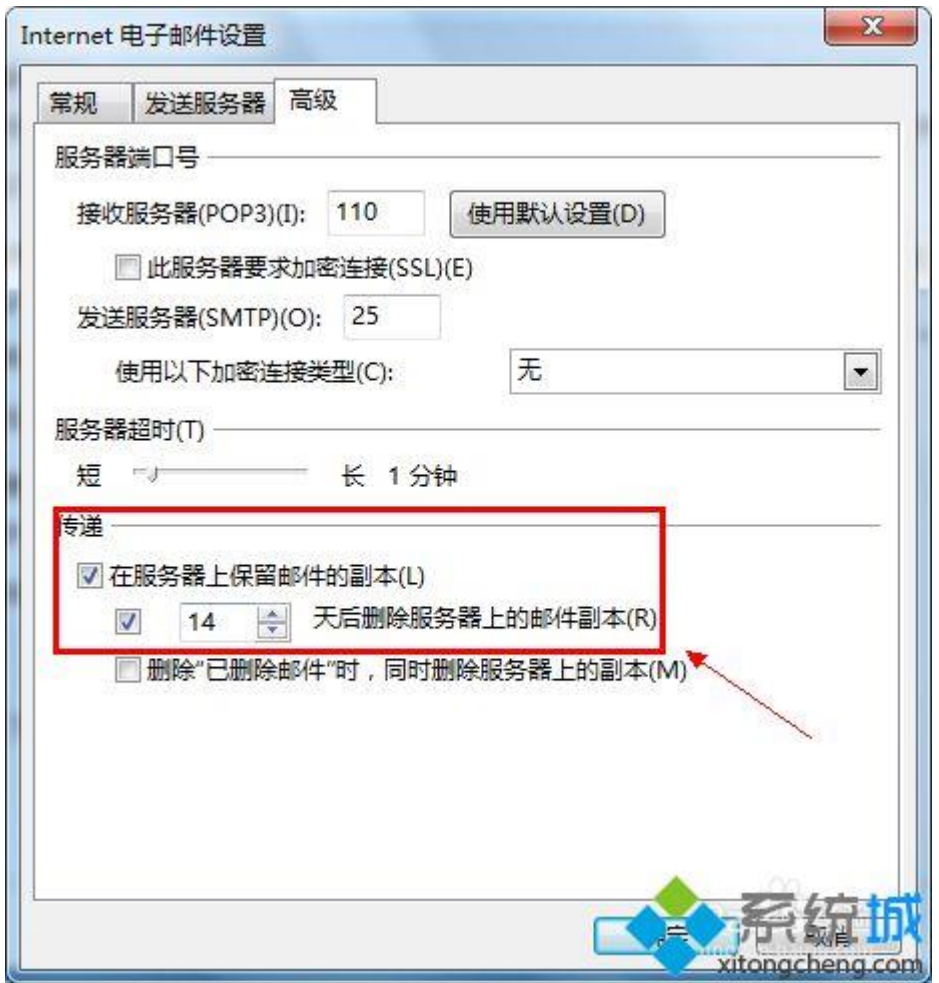

模式 3: 勾选【删除"已删除邮件"时,同时删除服务器上的副本】而没有勾选【XX 天 后删除服务器上的邮件副本】时。在 OUTLOOK 2013 中删除的邮件在服务器上也会删除。

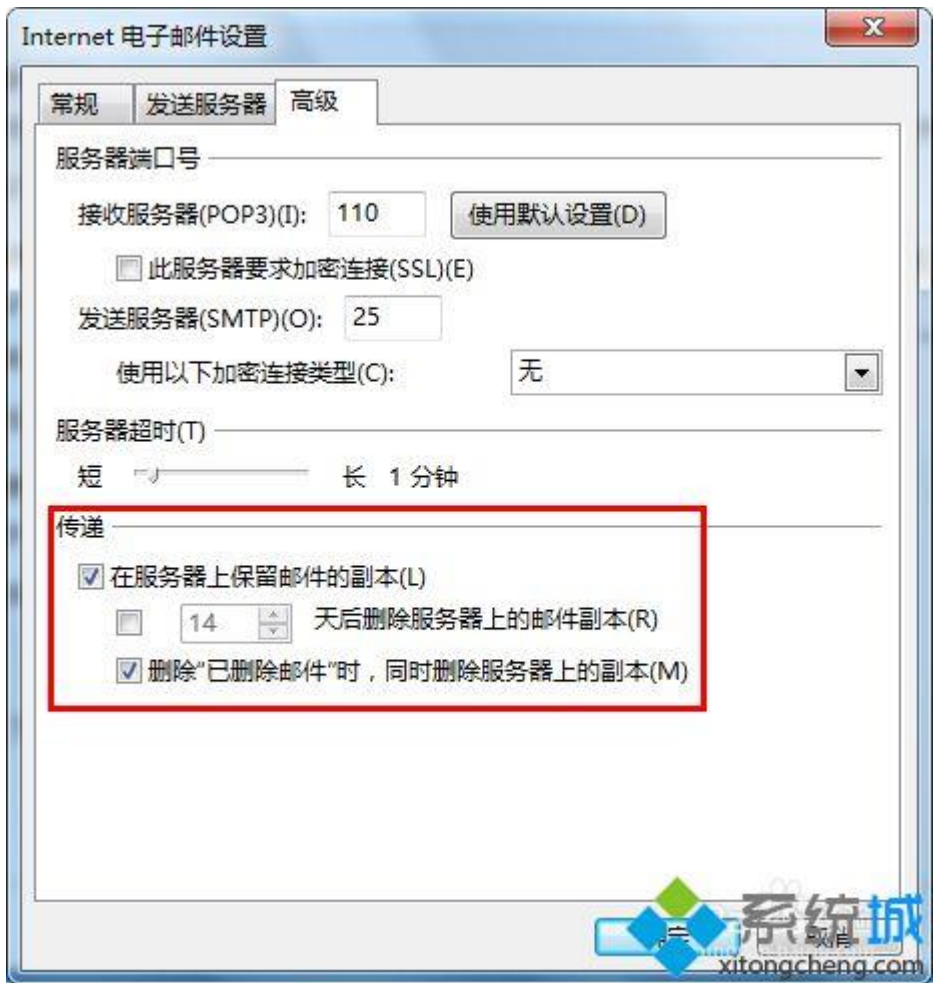

以上就是 outlook2013 邮件设置在服务器上保留副本的详细步骤, 如果你也有需要可以 参考上面的步骤来操作。